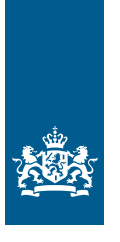

Rijksdienst voor Ondernemend Nederland

### *Handleiding EP-online.nl voor EP-adviseurs versie 8.0 2024*

*In opdracht van het ministerie van van Binnenlandse Zaken en Koninkrijksrelaties*

>> Duurzaam, Agrarisch, Innovatief en Internationaal Ondernemen

### Inhoudsopgave

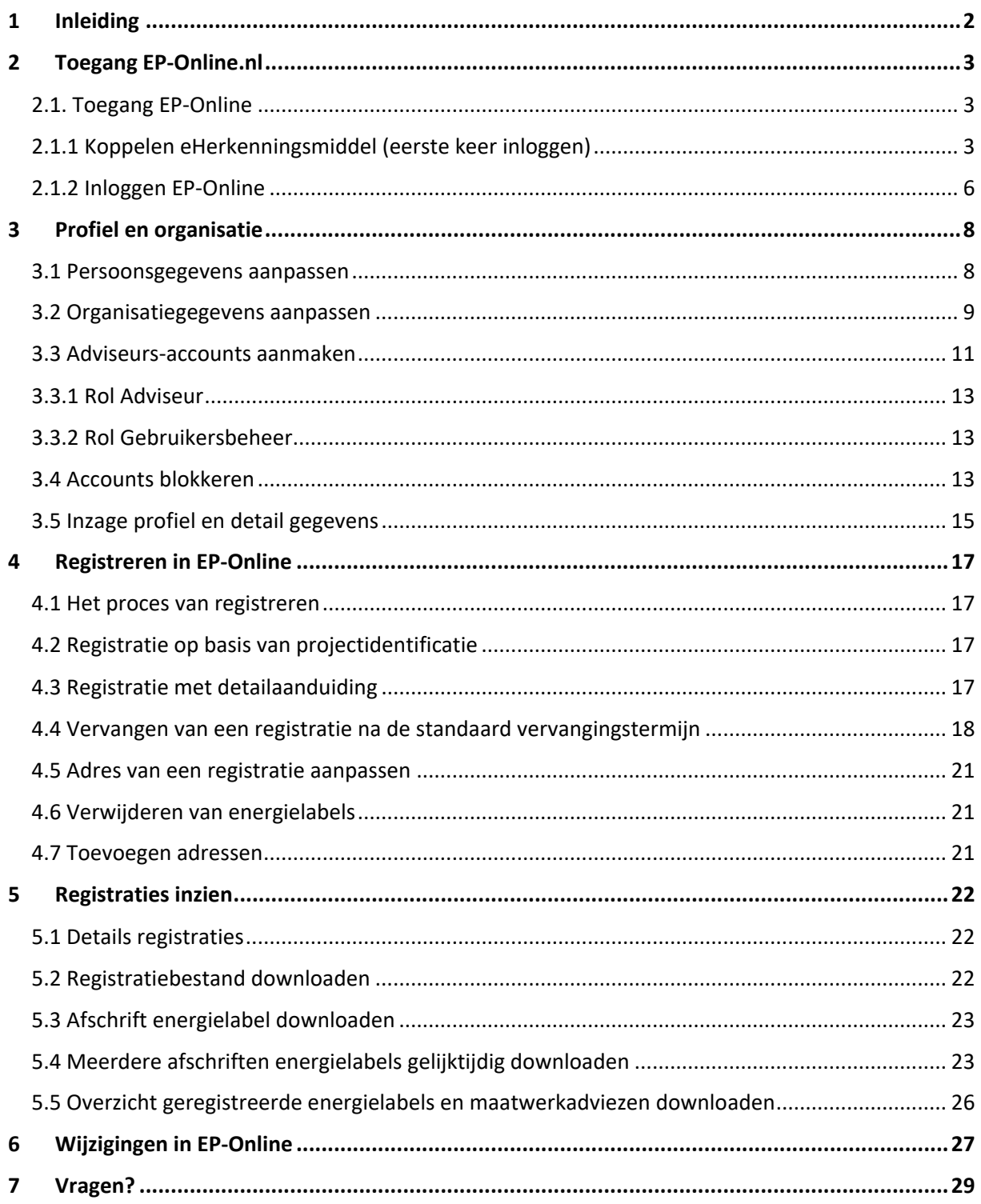

# <span id="page-2-0"></span>**1 Inleiding**

**EP-Online is de officiële landelijke database waarin energielabels, energieprestatieberekeningen en maatwerkadviezen zijn geregistreerd van utiliteitsgebouwen, woningen, woonwagens en woonboten in Nederland. Rijksdienst voor Ondernemend Nederland (RVO) beheert EP-Online.** 

Deze handleiding is bedoeld voor EP-adviseurs die energielabels, energieprestatieberekeningen en maatwerkadviezen voor woningen en utiliteitsgebouwen registreren in EP-Online.

In deze handleiding beschrijven we hoe u:

- toegang krijgt tot EP-Online.nl,
- gegevens van u zelf of de organisatie kunt aanpassen,
- een energielabel, energieprestatieberekening of maatwerkadvies kunt registreren, en
- een registratie kunt inzien.

## <span id="page-3-0"></span>**2 Toegang EP-Online.nl**

**Binnen EP-Online dient u zich te identificeren met eHerkenning. Voor de dienst EP-Online betreft het niveau 3 (EH3).** 

#### <span id="page-3-1"></span>2.1. Toegang EP-Online

Om als EP-adviseur toegang te krijgen tot EP-Online moet uw organisatie gecertificeerd en geautoriseerd zijn door een certificerende instelling (CI).

Het eerste gebruikersaccount van uw organisatie wordt door de CI aangemaakt. De gebruiker ontvangt de gebruikersnaam van EP-Online op het opgegeven e-mailadres. Met het eerste account kunnen eventuele nieuwe accounts worden aangemaakt, zie hiervoor paragraaf 3.3. Als u de gebruikersnaam ontvangen heeft, volgt u de stappen in paragraaf 2.1.1.

U vindt meer informatie over eHerkenning op de website https://www.eherkenning.nl/. Hier kunt u ook de stappen doorlopen om een eHerkenningsmiddel aan te vragen.

Voor een actueel overzicht van certificerende instellingen verwijzen wij u naar de website van InstallQ (www.installq.nl).

#### <span id="page-3-2"></span>2.1.1 Koppelen eHerkenningsmiddel (eerste keer inloggen)

Uw eHerkenningsmiddel wordt gekoppeld aan een adviseurs-account binnen EP-Online. Een eHerkenningsmiddel kan gekoppeld worden aan één gebruikersaccount binnen EP-Online. Heeft u meerdere gebruikersaccounts binnen EP-Online, dan dient u ook meerdere eHerkenningsmiddelen te hebben.

Om uw eHerkenningsmiddel te koppelen volgt u onderstaande stappen (alleen bij de eerste keer inloggen):

- Ga naar www.EP-Online.nl.
- Klik op 'Inloggen'

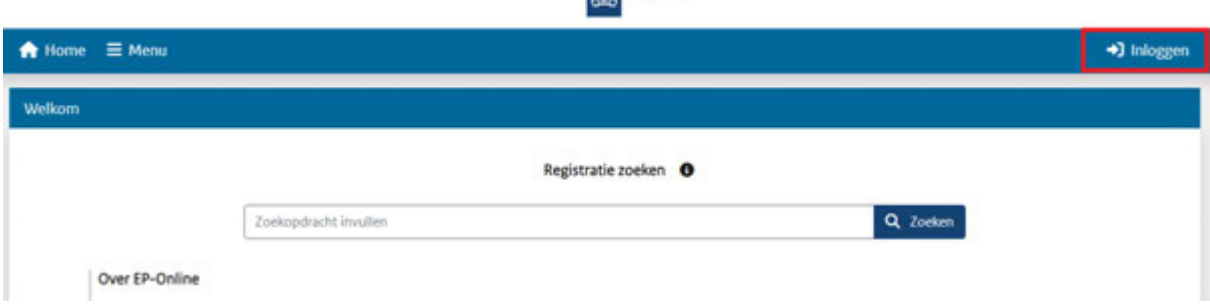

and the control

Klik op 'Inloggen als adviseur of CI'.

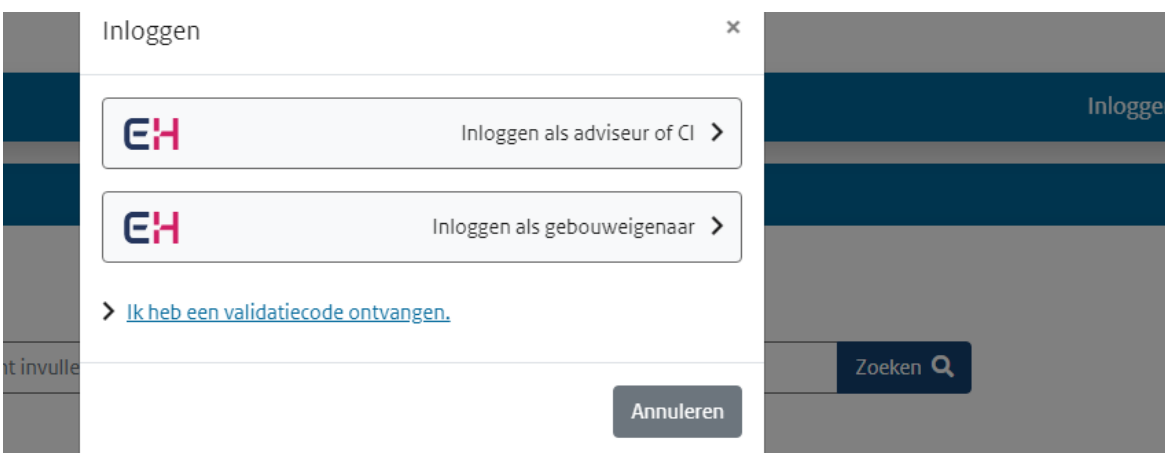

- Kies vervolgens de leverancier van uw eHerkenningsmiddel in het pull down-menu.

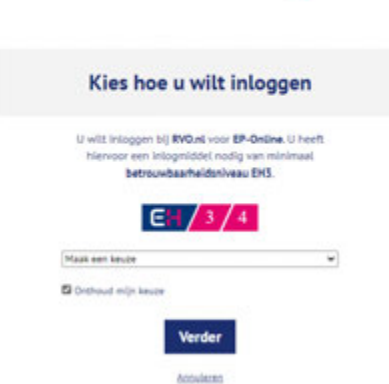

**EHerkenning** 

- Log in met uw gebruikersnaam en wachtwoord van eHerkenning. **Let op, dit is het login scherm van één van de leveranciers. Als u bij een andere leverancier uw eHerkenning afneemt dan zal dit scherm er anders uitzien.**

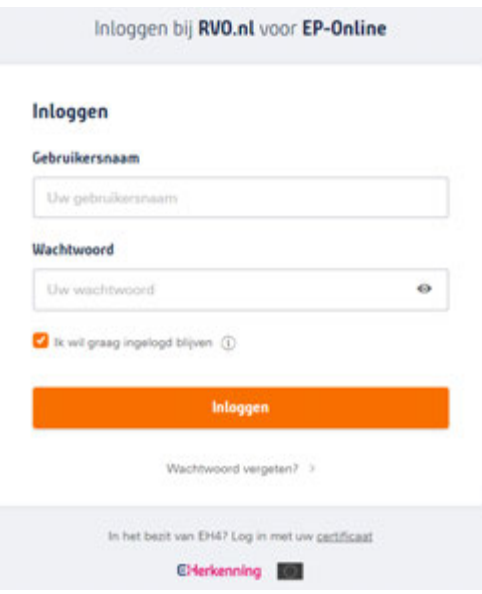

- Vul de code in die u per sms heeft ontvangen.

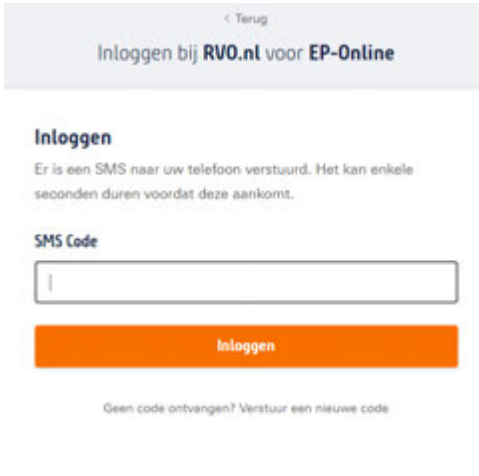

- Kies in het vervolgscherm voor 'Verder'.

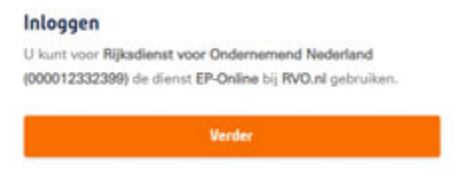

- Vul vervolgens in onderstaand scherm de gebruikersnaam in van EP-Online, deze heeft u per e-mail ontvangen van EP-Online.

**Let op, dit is niet dezelfde gebruikersnaam als van uw eHerkenningsmiddel.** 

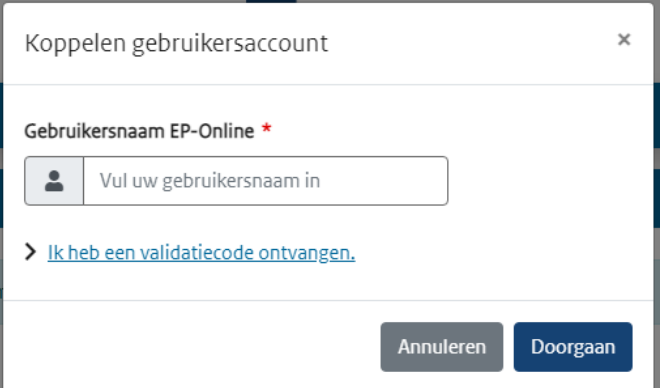

- U ontvangt een e-mail met een validatiecode. Deze e-mail ontvangt u op het e-mailadres dat bekend is bij EP-Online.

Heeft u geen validatiecode ontvangen, controleer dan of uw gebruikersnaam van EP-Online correct is.

- Kopieer de code en neem deze volledig over in het vervolgscherm. Ook hier vult u weer de gebruikersnaam in van EP-Online en niet van uw eHerkenning. Klik op 'Doorgaan'.

Mocht u EP-Online verlaten hebben voordat u de validatiecode heeft ingevoerd, kies dan in het inlogscherm voor 'Ik heb een validatiecode ontvangen.'

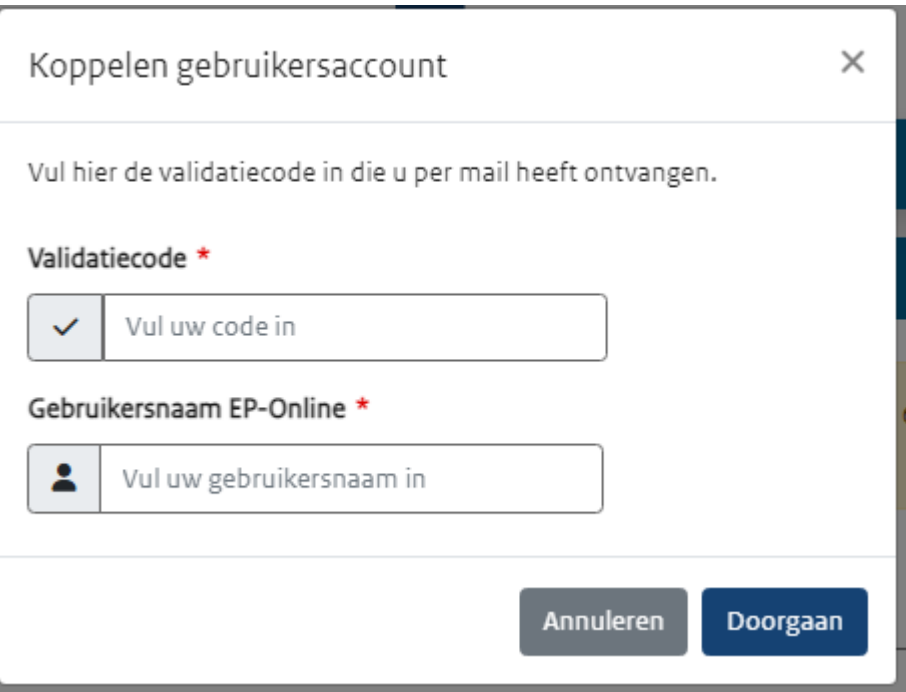

- Log vervolgens nogmaals in met uw eHerkenning in EP-Online.

Als u onderstaande melding in EP-Online ziet dan is het eHerkenningsmiddel succesvol gekoppeld aan uw gebruikersaccount in EP-Online.

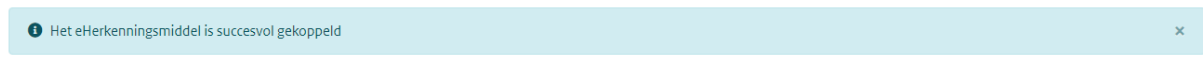

Mocht het niet lukken om uw eHerkenning te koppelen aan uw gebruikersaccount binnen EP-Online of heeft u uw eHerkenning gekoppeld aan een verkeerd gebruikersaccount, neem dan contact op met RVO (fbni@rvo.nl).

#### <span id="page-6-0"></span>2.1.2 Inloggen EP-Online

Heeft u volgens paragraaf 2.1.1 uw eHerkenningsmiddel succesvol gekoppeld dan kunt u via de volgende stappen inloggen in EP-Online.

- Ga naar www.EP-Online.nl.<br>- Klik on 'Inloggen'
- Klik op 'Inloggen'.

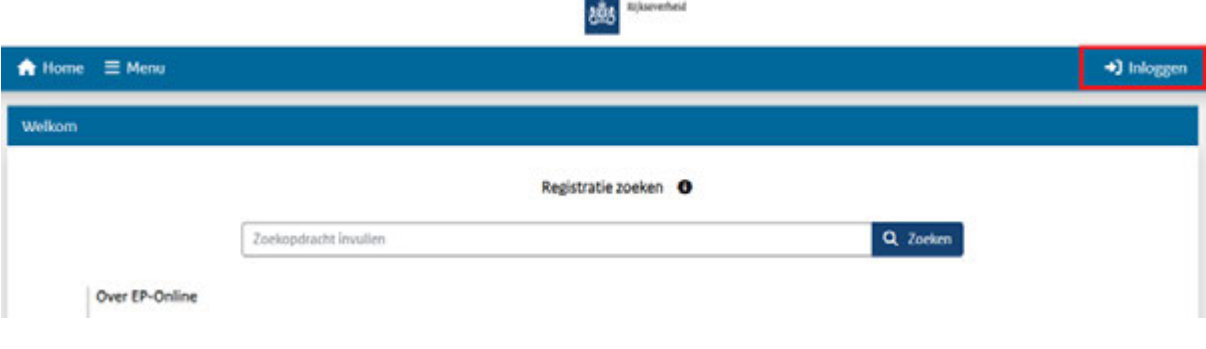

- Klik op 'Inloggen als adviseur of CI'

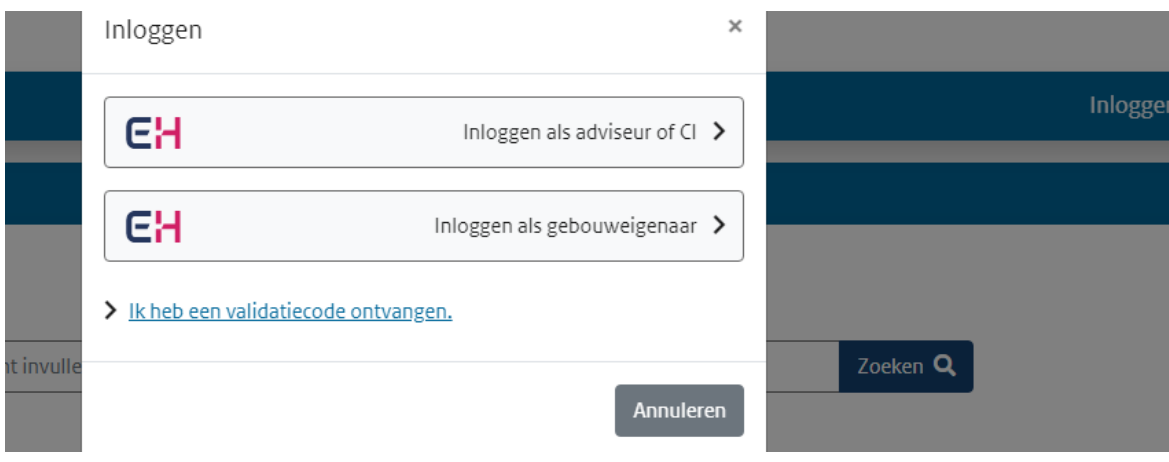

- Log in met uw eHerkenning

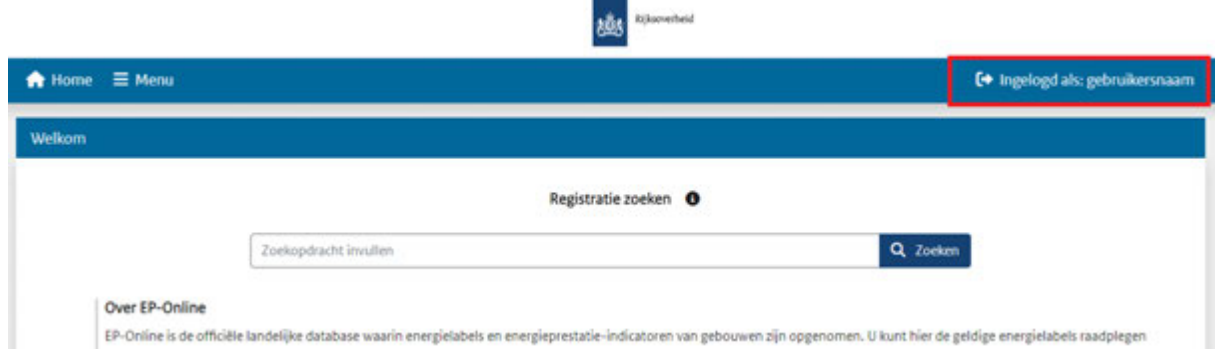

ł.

U ziet aan de rechterzijde uw gebruikersnaam als u op de juiste manier bent ingelogd.

### <span id="page-8-0"></span>**3 Profiel en organisatie**

**Binnen EP-Online kunt u uw profiel aanpassen, organisatiegegevens aanpassen, adviseurs-accounts aanmaken, blokkeren en deblokkeren.**

**Het eerste gebruikersaccount van een nieuwe organisatie, de certificaathouder (CH), wordt aangemaakt door de certificerende instelling (CI).**

#### <span id="page-8-1"></span>3.1 Persoonsgegevens aanpassen

Om uw profiel aan te passen volgt u de volgende stappen.

- Kies vanuit het hoofdmenu voor 'Profiel en organisatie'.

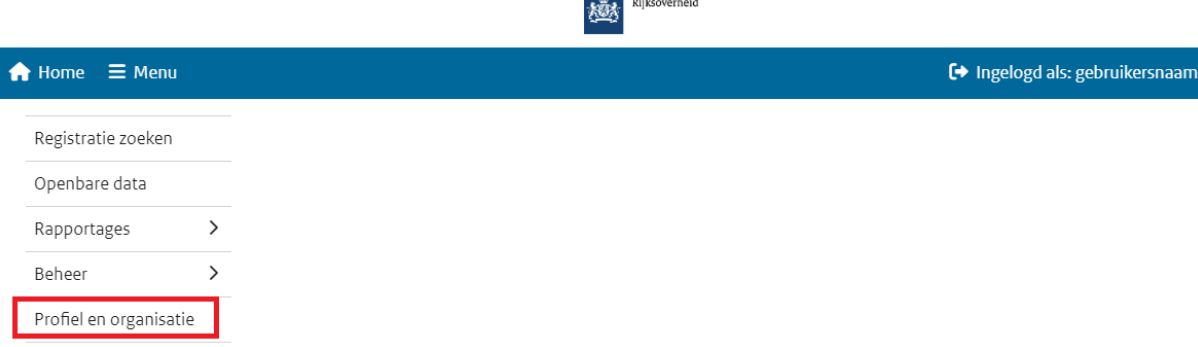

- Klik rechtsboven in de blauwe balk op 'Wijzigen'.

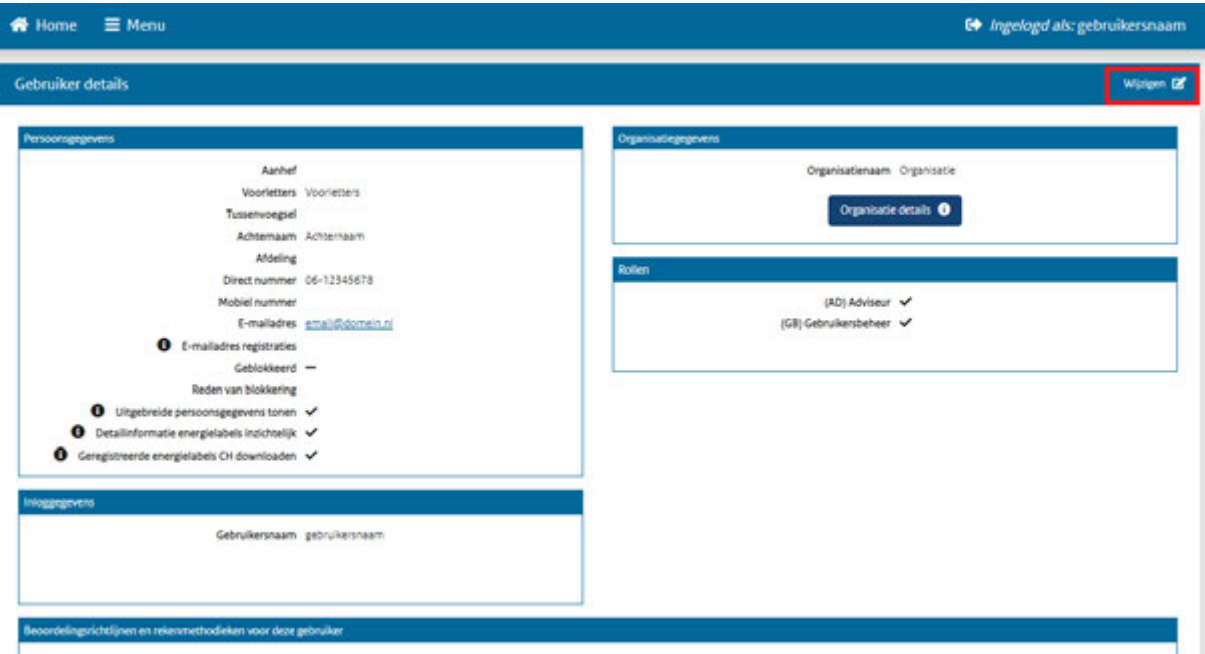

- Voer de gewenste wijzigingen door en klik vervolgens op 'Opslaan'. De wijzigingen zijn nu doorgevoerd.

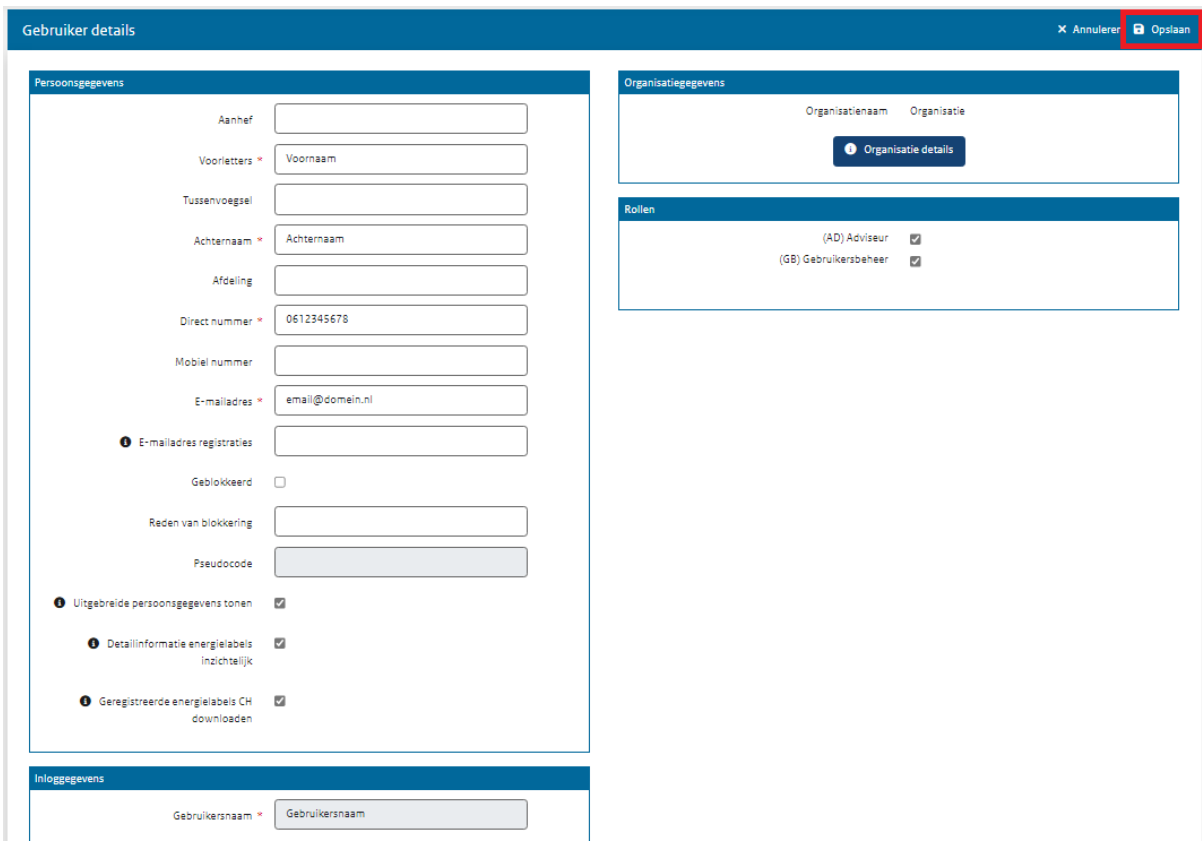

### <span id="page-9-0"></span>3.2 Organisatiegegevens aanpassen

Een adviseur met de rol gebruikersbeheer kan de organisatiegegevens aanpassen, met uitzondering van de bedrijfsnaam en het KvK nummer. Wilt u de bedrijfsnaam en/of het KvK-nummer aanpassen? Neem dan contact op met uw CI.

- Kies vanuit het hoofdmenu voor 'Profiel en organisatie'.

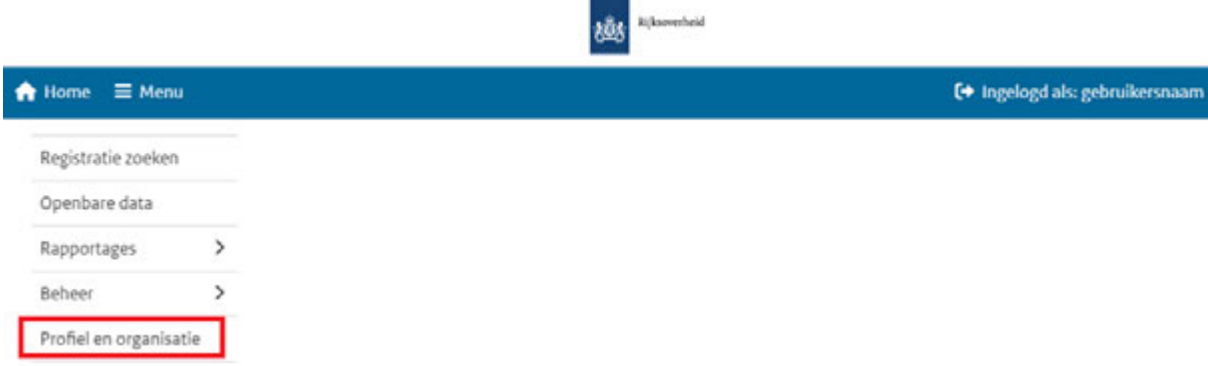

 $\sim$ 

- Klik in het vak Organisatiegegevens op de button 'Organisatie details'.

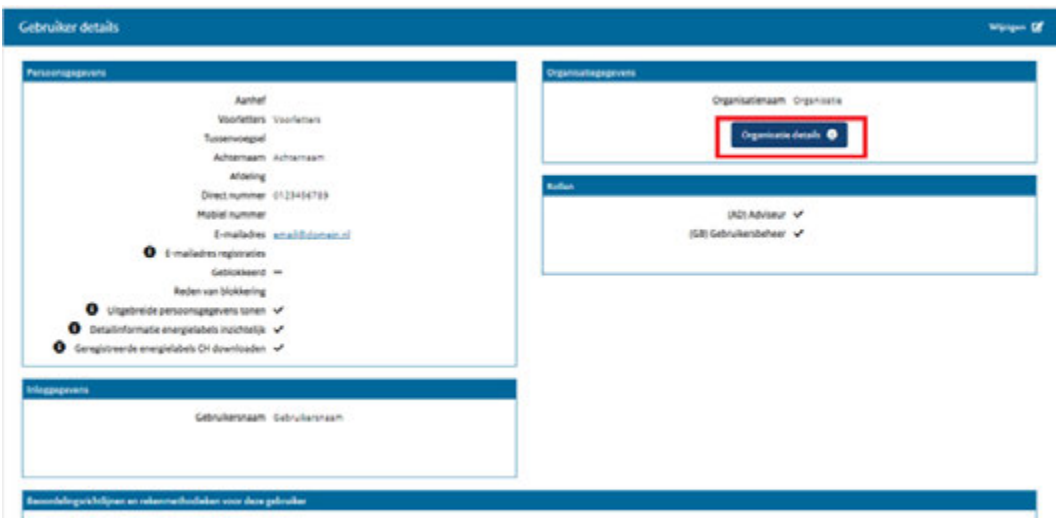

- Klik op de button 'Wijzigen', u kunt nu de organisatiegegevens wijzigen.

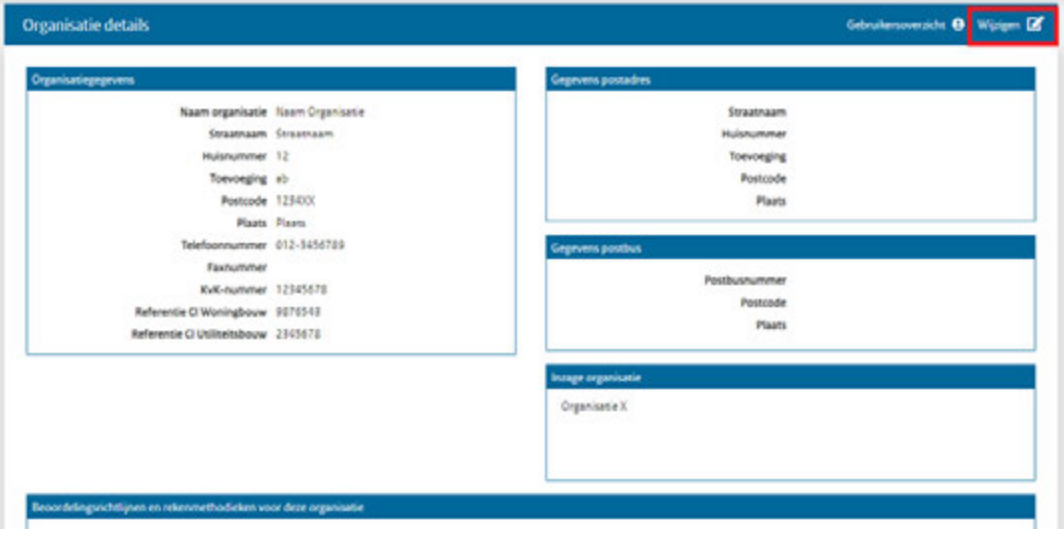

- Voer de gewenste wijzigingen door en klik vervolgens op 'Opslaan'. De wijzigingen zijn nu doorgevoerd.

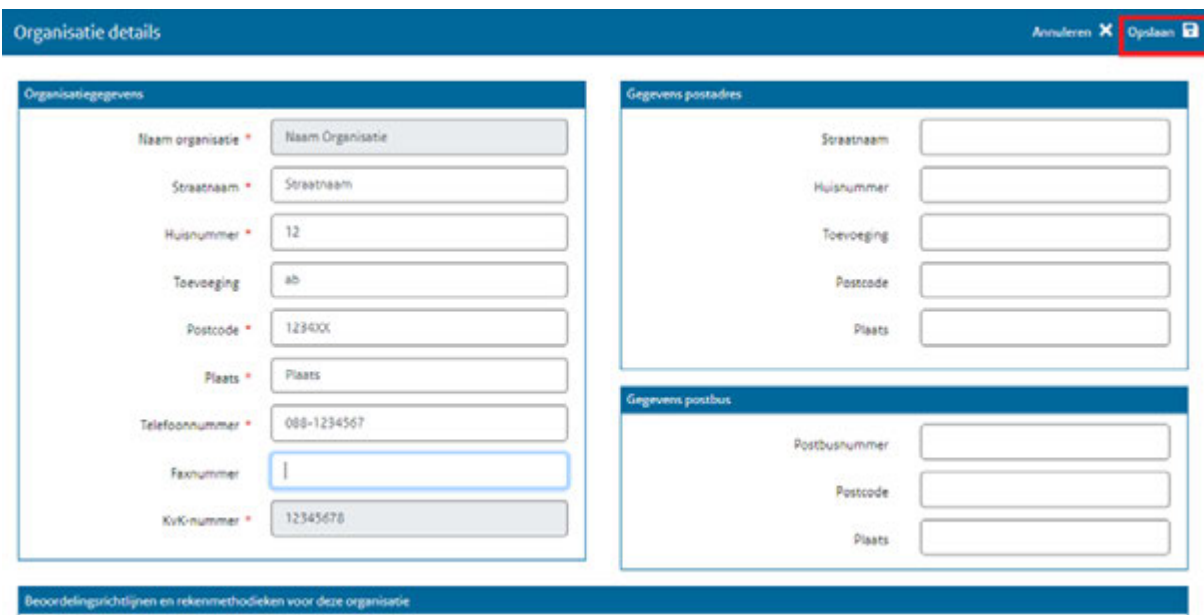

#### <span id="page-11-0"></span>3.3 Adviseurs-accounts aanmaken

Een adviseur met de rol gebruikersbeheer kan als volgt een adviseurs-account aanmaken.

- Kies vanuit het hoofdmenu voor 'Profiel en Organisatie', dan in het vak organisatiegegevens klikken op button 'Organisatie details'.
- In de rechterbovenhoek kiest u voor gebruikersoverzicht.

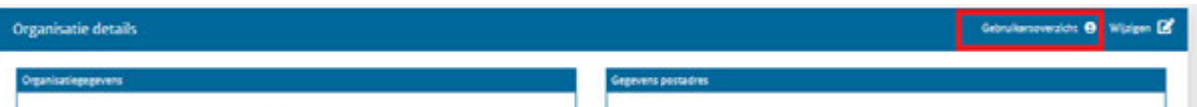

Klik op 'Toevoegen' om een nieuw adviseurs-account aan te maken. Vul in ieder geval de verplichte velden in, deze herkent u aan het sterretje.

Bij een adviseur dienen de achternaam, de voorletters en het examennummer identiek te zijn aan de registratie bij Centraal Register Techniek (CRT). Bij het opslaan worden deze gegevens gecontroleerd bij het CRT. Indien de gegevens niet met elkaar overeenkomen, dan kan het account niet worden aangemaakt. U krijgt dan een foutmelding.

Zijn de gegevens correct ingevoerd en u krijgt toch een foutmelding, neem dan contact op met RVO via fbni@rvo.nl.

Naast de adviseursrol is het ook mogelijk om de rol van gebruikersbeheer toe te kennen, zie voor een omschrijving paragraaf 3.3.2.

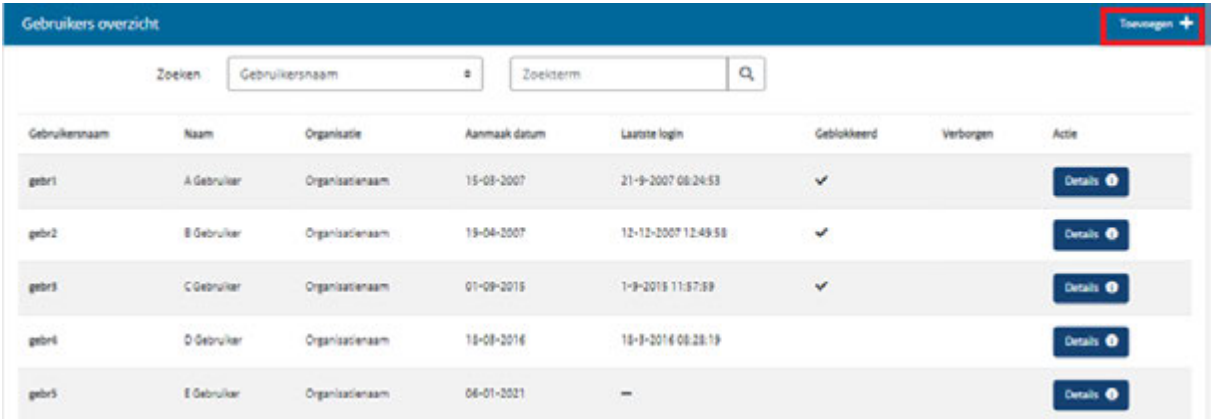

- U dient ook de gegevens van de bijbehorende beoordelingsrichtlijnen en rekenmethodieken in te vullen voor een nieuwe gebruiker. Zet een vinkje bij alle beoordelingsrichtlijnen en rekenmethodieken waarvoor de gebruiker gediplomeerd is en registraties mag doen. Hierbij geeft u het examennummer en -datum in waarbij u bij de betreffende methodiek(en) ook het vinkje aanzet. De adviseur kan dit zelf op een later moment ook in- en aanvullen.

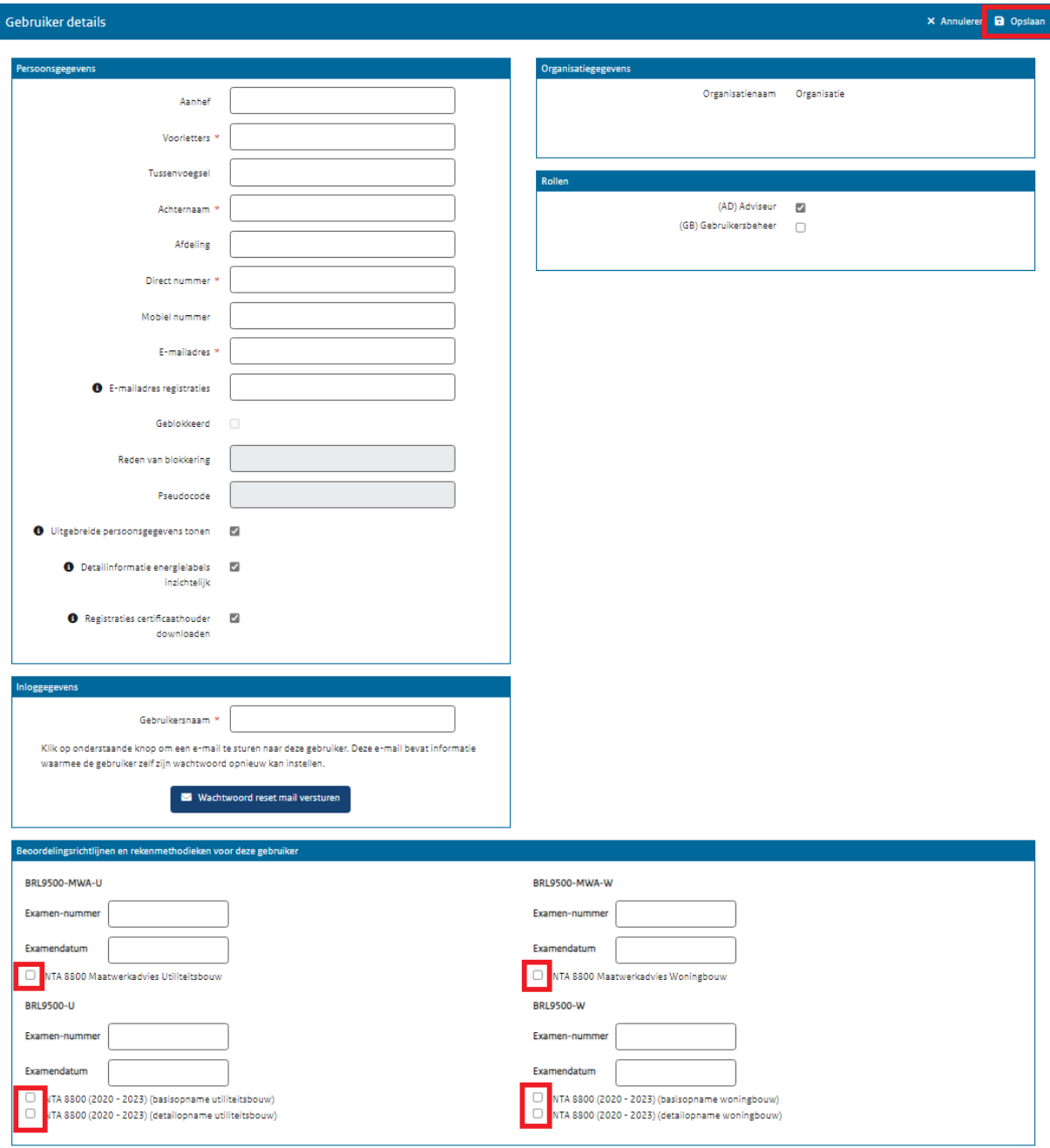

- Klik op 'Opslaan'. Er is nu een nieuw adviseurs-account aangemaakt. De adviseur ontvangt de gebruikersnaam van EP-Online op het opgegeven e-mailadres. De adviseur dient vervolgens nog zijn/haar eigen eHerkenning te koppelen aan deze gebruikersnaam, zie hiervoor paragraaf 2.1.1.

#### <span id="page-13-0"></span>3.3.1 Rol Adviseur

Met een Adviseur account kunt u energielabels, energieprestatieberekeningen en maatwerkadviezen registreren voor de beoordelingsrichtlijnen waarvoor u vakbekwaam bent.

Als adviseur kunt u binnen de eigen organisatie (CH):

- registreren namens de CH,
- eigen registraties vervangen,
- vervangrechten aanvragen voor eigen registraties,
- maatwerkadviezen en detailgegevens van de energielabels en energieprestatieberekeningen van de eigen CH inzien (mits de registratie adviseur hier toestemming voor heeft gegeven, zie paragraaf 3.5),
- eigen profiel gegevens aanpassen,
- afschriften downloaden van eigen registraties,
- rapportage downloaden van eigen registraties.

#### <span id="page-13-1"></span>3.3.2 Rol Gebruikersbeheer

Binnen een organisatie (CH) kunnen alle of een aantal adviseurs aangewezen worden als Gebruikersbeheerder (GB). De gebruikersbeheerder heeft een Adviseur account mét GB-rechten. Met de GB-rol kunt u binnen de eigen organisatie:

- nieuwe adviseurs (AD) aanmaken,
- adviseurs (AD) de rol gebruikersbeheer (GB) toekennen en afnemen,
- adviseurs (de)blokkeren,
- gegevens organisatie wijzigen, met uitzondering van de naam en KvK nummer,
- alle registraties van de CH inzien,
- vervangrechten aanvragen voor alle registraties van de CH,
- afschriften downloaden van alle registraties van de organisatie,
- rapportage downloaden van alle registraties van de organisatie.

Het is binnen een organisatie zelf in te regelen wie dit mag of mogen gaan uitvoeren en indien gewenst bij de overige adviseurs de GB-rechten uit te zetten. Bij het aanmaken van een nieuwe adviseur zal de GB-rol pas verschijnen na het aanvinken van de Adviseur rol, omdat de GB-rol nooit op zichzelf staat maar altijd gekoppeld is aan een Adviseur account. Er is derhalve geen apart eHerkenningsmiddel nodig voor het gebruikersbeheer. Wilt u het gebruikersbeheer laten uitvoeren door iemand die geen vakbekwaam adviseur is, dan kunt u een Adviseur account aanmaken met GB rol, waarbij u in tegenstelling tot een registrerend adviseur de beoordelingsrichtlijnen leeg laat. Met dit account kunnen dan geen energielabels worden geregistreerd en enkel het gebruikersbeheer worden uitgevoerd.

#### <span id="page-13-2"></span>3.4 Accounts blokkeren

Als u de rol 'gebruikersbeheer' heeft kunt u adviseurs individueel blokkeren en eventueel ook weer deblokkeren.

- Kies vanuit het hoofdmenu voor 'Profiel en Organisatie', dan in het vak 'Organisatiegegevens' klikken op button 'Organisatie details'. Via de knop 'gebruikersoverzicht' in de rechterbovenhoek komt u in het gebruikersoverzicht.
- Klik bij de gebruiker die u wilt blokkeren op de button 'Details'.

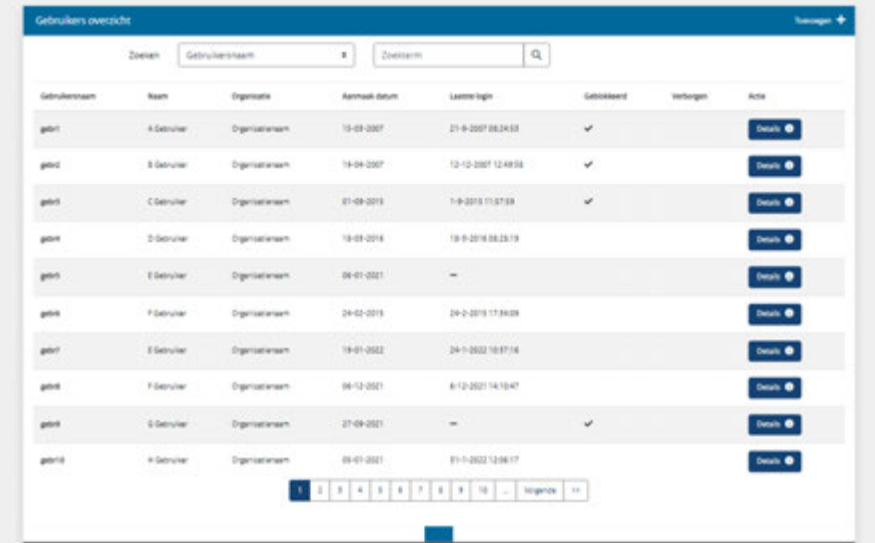

- Kies voor 'wijzigen'
- Zet het vinkje aan bij geblokkeerd en vul de reden in en druk op de blauwe button 'opslaan'.

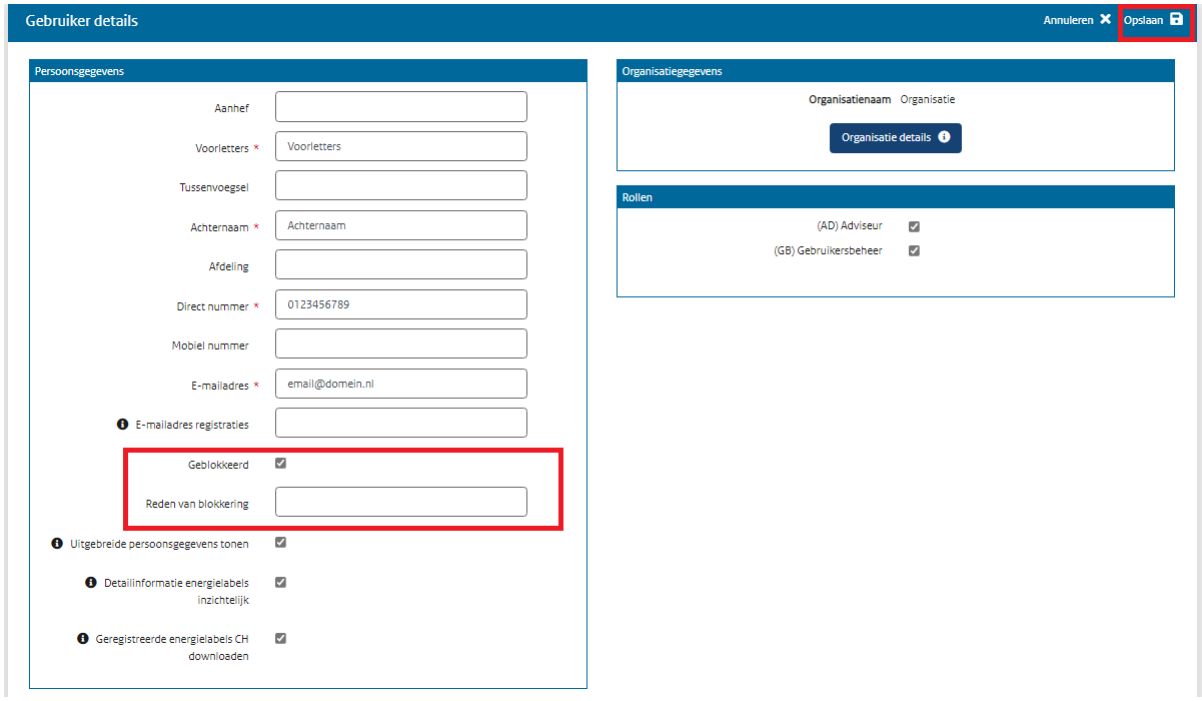

Mocht u de gebruiker ook niet meer willen zien in het gebruikersoverzicht dan kunt u kiezen voor de optie 'geblokkeerd account verbergen'. Deze optie is pas zichtbaar als u het account al heeft geblokkeerd.

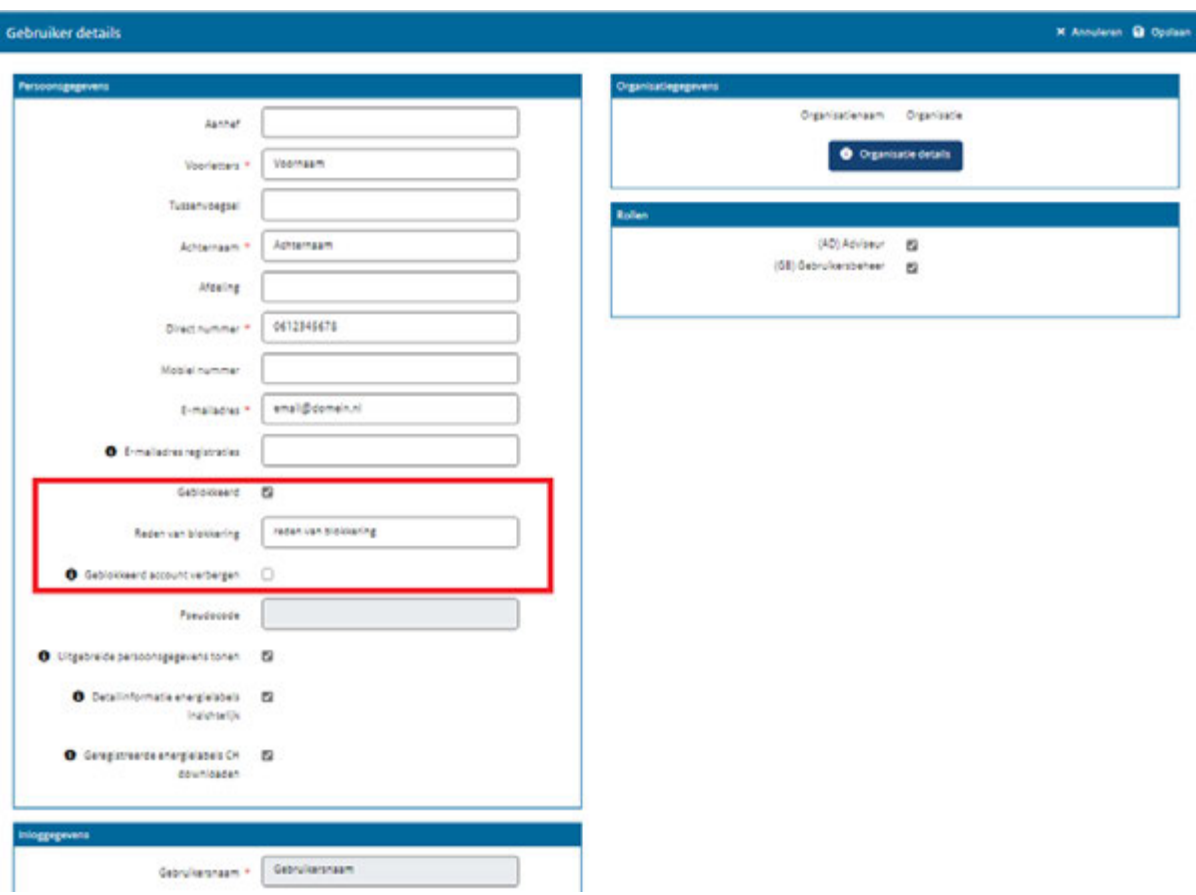

Een certificerende instelling kan ook een individuele gebruiker blokkeren. Deze gebruikers kunt u zelf niet deblokkeren. Ook kan de certificerende instelling een organisatie volledig blokkeren als daar zwaarwegende redenen voor zijn.

#### <span id="page-15-0"></span>3.5 Inzage profiel en detail gegevens

Binnen dezelfde certificaathouder kunnen uw collega adviseurs details en historie van de door u geregistreerde maatwerkadviezen, energielabels en energieprestatieberekeningen inzien, en vice versa. Als dat niet gewenst is, dan kunt u die mogelijkheid in uw gebruikersprofiel uitzetten bij de optie 'Detailinformatie energielabels inzichtelijk'. Een vinkje betekent dat een collega adviseur detailinformatie kan inzien, en staat standaard aan bij elke adviseur. U kunt het vinkje aan- en uitzetten.

Eveneens kunnen uw collega adviseurs detailinformatie over uw profiel inzien. Ook deze mogelijkheid kunt u uitzetten in uw gebruikersprofiel bij de optie 'Uitgebreide persoonsgegevens tonen'. Als u het vinkje weghaalt dan is voor uw collega's alleen nog de aanhef en uw volledige naam te zien. Voor beide opties geldt, maak hier duidelijke afspraken over binnen uw organisatie hoe hiermee om te gaan.

Met de optie 'Geregistreerde energielabels CH downloaden' is het mogelijk om naast een rapportage van uw eigen registraties, een rapportage te maken van alle registraties van uw eigen organisatie.

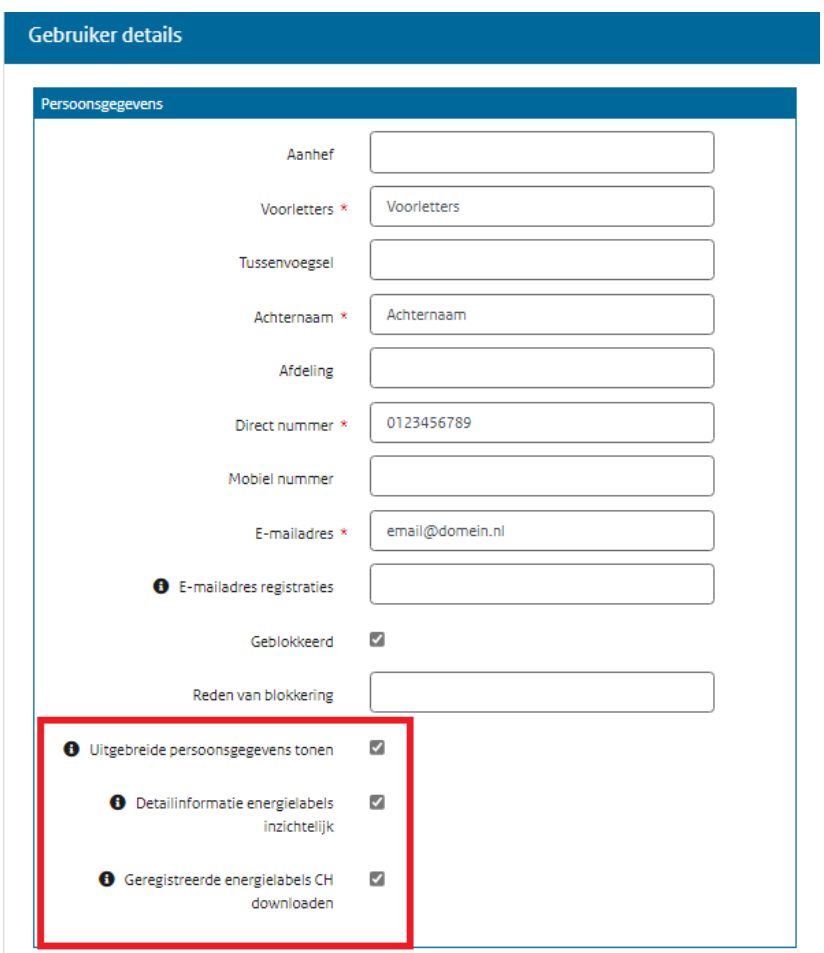

De beschreven opties vindt u terug onder de menu optie 'Profiel en Organisatie'.

### <span id="page-17-0"></span>**4 Registreren in EP-Online**

**Als vakbekwaam adviseur kunt u in EP-Online energielabels, energieprestatieberekeningen en maatwerkadviezen registreren via de rekensoftware. Alleen energielabels die in EP-Online.nl zijn geregistreerd, zijn geldig.** 

#### <span id="page-17-1"></span>4.1 Het proces van registreren

Om een energielabel, energieprestatieberekening of maatwerkadvies te registreren, maakt de geattesteerde rekensoftware een registratiebestand (.xml) aan. Voor ondersteuning bij het gebruik van de rekensoftware, verwijzen wij u naar de betreffende leverancier.

U logt via de rekensoftware in bij EP-Online. EP-Online kent drie mogelijke opties bij het registreren van energielabels en energieprestatieberekeningen.

**Toevoegen** – Kies voor deze optie als u een nieuw energielabel of energieprestatieberekening wilt registreren. EP-Online maakt dan een nieuw registratienummer aan.

**Vervangen** – Kies voor deze optie wanneer u aanpassingen wilt doen aan een eerdere registratie en de opnamedatum gelijk blijft. Bijvoorbeeld omdat u een fout heeft ontdekt in de invoer. Alle informatie van de eerdere registratie wordt overschreven maar het registratienummer verandert niet. De registratiedatum wijzigt naar moment van vervangen. Let op, bij een vervanging is het niet mogelijk om een adres en/of opnamedatum aan te passen.

Binnen de standaard vervangingsperiode van 7 dagen (behalve voor de status vergunningsaanvraag, hierbij is de standaard vervangingsperiode 60 dagen) kunt u zonder toestemming de registratie vervangen. Wilt u na deze standaard vervangingsperiode nog vervangen? Dan kunt u in EP-Online een verzoek indienen voor extra vervangrechten, zie paragraaf 4.4.

**Uitbreiden** – Kies voor deze optie wanneer u vergelijkbare gebouw(del)en wilt registreren op basis van een reeds geregistreerd representatief gebouw(deel). Dit kan alleen als dezelfde opnamedatum is meegegeven.

Een maatwerkadvies kan alleen toegevoegd worden. Deze registratie kan niet worden vervangen of uitgebreid.

Voor meer informatie over de stappen van het registratieproces in de rekensoftware verwijzen wij u naar de softwareleverancier.

### <span id="page-17-2"></span>4.2 Registratie op basis van projectidentificatie

Bij aanvraag van een omgevingsvergunning is in de meeste gevallen in de BAG nog geen adres en vbo-/pand-ID bekend. Bij de registratie van een berekening voor de vergunningsaanvraag waarvoor nog geen adres bekend is, dient u in plaats van adresgegevens dan de velden Projectnaam en Projectomschrijving in te vullen.

### <span id="page-17-3"></span>4.3 Registratie met detailaanduiding

Bij situaties waarbij de identificatie van gebouwen of gebouwdelen in de BAG onvoldoende is of afwijkt, is registratie van een energielabel mogelijk door het gebruik maken van het veld Detailaanduiding. Detailaanduiding is een extra toevoeging aan een BAG adres, om een woning of wooneenheid te kunnen identificeren als dat met de BAG registratie niet kan.

Dit kan voorkomen bij de volgende situaties:

- 1. Meerdere utiliteitsfuncties in één gebouw op hetzelfde adres (vbo-ID) waarbij een energielabel nodig is specifiek voor één van die functies.
- 2. Meerdere vrijstaande gebouwen op één adres: hoofdgebouw heeft vbo- en pand-ID, andere gebouwen alleen een eigen pand-ID.

Om energielabels te kunnen registreren bij benoemde situaties, kunt u het veld 'Detailaanduiding' gebruiken. Ga hierbij als volgt te werk.

Situatie 1: Stel, een gebouw heeft een woning, een winkel, een fitnesscentrum en een kantoor, allemaal op hetzelfde adres. Sinds 1-1-2021 kan voor de woning een energielabel worden opgesteld, én één energielabel voor de 3 utiliteitfuncties samen. Voor bijvoorbeeld het kantoor is een apart energielabel gewenst. Dat kan echter niet, omdat het energielabel van de drie functies samen dan wordt overschreven. Het is immers hetzelfde adres. U kunt dan het veld Detailaanduiding gebruiken als een vierde adresregel, waarin u een zelf te kiezen omschrijving invult voor het betreffende gebouwdeel, bijvoorbeeld de waarde 'Kantoor Janssen'. Hiermee is het een ander uniek adres, en kan het energielabel dus worden geregistreerd.

**NB** Detailaanduiding is geen officiële BAG identificatie, u vult hier zelf een waarde in en dit kan nergens gecontroleerd worden. Als na enige tijd een nieuw energielabel voor het betreffende gebouwdeel moet worden geregistreerd, dan is het belangrijk dat de detailaanduiding op exact dezelfde manier wordt ingevuld, zodat het oude energielabel niet meer geldig is. In het voorbeeld van het kantoor: als het eerste energielabel detailaanduiding 'Kantoor Janssen' heeft, en het tweede energielabel wordt geregistreerd met 'Kantoor Jansen', dan ziet EP-Online dat als twee verschillende adressen en wordt het oude energielabel dus niet overschreven.

Situatie 2: Op een perceel staan meerdere vrijstaande gebouwen, en alleen het hoofdgebouw heeft een adres. Voor een van de gebouwen, niet zijnde het hoofdgebouw, moet een energielabel worden opgesteld. U volgt de procedure die bij situatie 1 is benoemd: U vult het adres, vbo- en pand-ID van het hoofdgebouw in, en bij het veld Detailaanduiding vult u een omschrijving in van het te labelen gebouw. Ook hier geldt de nota bene zoals beschreven bij situatie 1.

Het is niet mogelijk om zonder toestemming bij registratie van een energielabel voor woningbouw gebruik te maken van een detailaanduiding bij het adres.

Als het noodzakelijk is om een detailaanduiding aan het adres toe te voegen, bijvoorbeeld bij vakantiehuisjes op een vakantiepark zonder eigen adres, dan kan de registratie-adviseur vooraf toestemming vragen bij RVO via fbni@rvo.nl. Geef bij dit verzoek duidelijk de reden aan waarom er gebruik gemaakt moet worden van detailaanduiding en om hoeveel registraties het gaat.

RVO beoordeelt uw verzoek waarna u een e-mail ontvangt van de uitkomst. Deze extra rechten worden altijd voor een bepaalde periode toegekend. Deze periode staat genoemd in de e-mail die u ontvangt na toekenning van de rechten.

#### <span id="page-18-0"></span>4.4 Vervangen van een registratie na de standaard vervangingstermijn

Wilt u na de standaard vervangingstermijn (7 dagen voor de status oplevering en bestaand en 60 dagen voor de status vergunningsaanvraag) het energielabel vervangen? Vraag dan in EP-Online extra vervangrechten aan.

#### **Vervangrechten aanvragen**

Kies vanuit het hoofdmenu voor 'Aanvragen vervangrechten'.

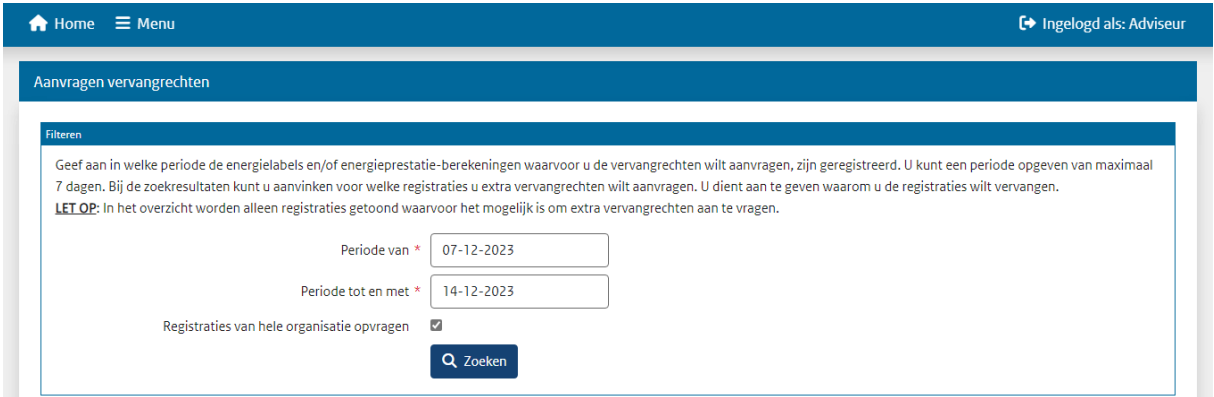

- Geef de periode aan waarin de labels zijn geregistreerd. De periode mag maximaal 7 dagen zijn.

**NB** Alleen een adviseur met de gebruikersbeheer-rechten ziet de extra optie 'Registraties van hele organisatie opvragen'. Hiermee kunnen ook vervangrechten voor andere adviseurs binnen uw organisatie aangevraagd worden. Gebruikt u deze optie niet dan worden alleen uw eigen registraties geselecteerd.

- Na klikken op de knop Zoeken worden de registraties binnen de gevraagde periode getoond in de Zoekresultaten.

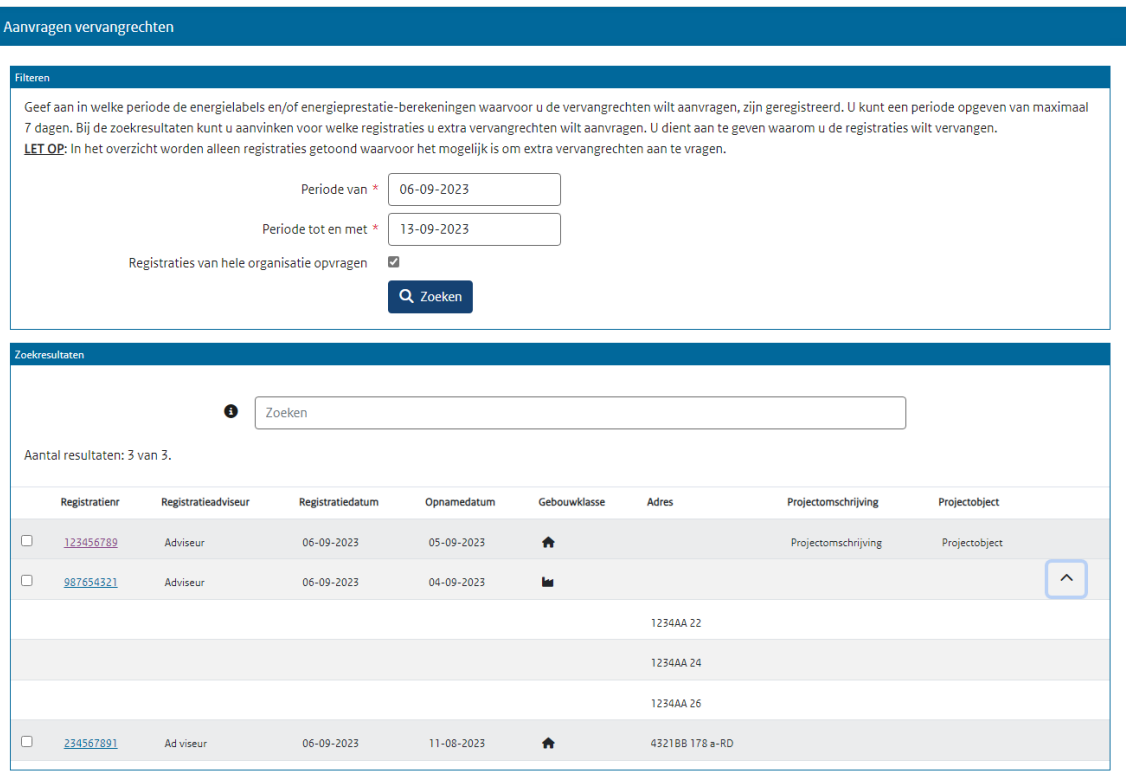

- Selecteer alle registraties waarvoor u extra vervangrechten wilt aanvragen. Alle geselecteerde registraties komen in een nieuw deelscherm 'Geselecteerde registraties' te staan. Hier kunt u de registraties ook weer de-selecteren.

Heeft u veel resultaten dan kunt u verder specificeren door een zoekcriteria in de zoekbalk in te geven. Deze zoekt binnen de huidige resultaten.

Als een registratie meer adressen bevat zijn deze te zien in de dropdown aan het einde van de regel. Wanneer u hierop klikt verschijnen de adressen.

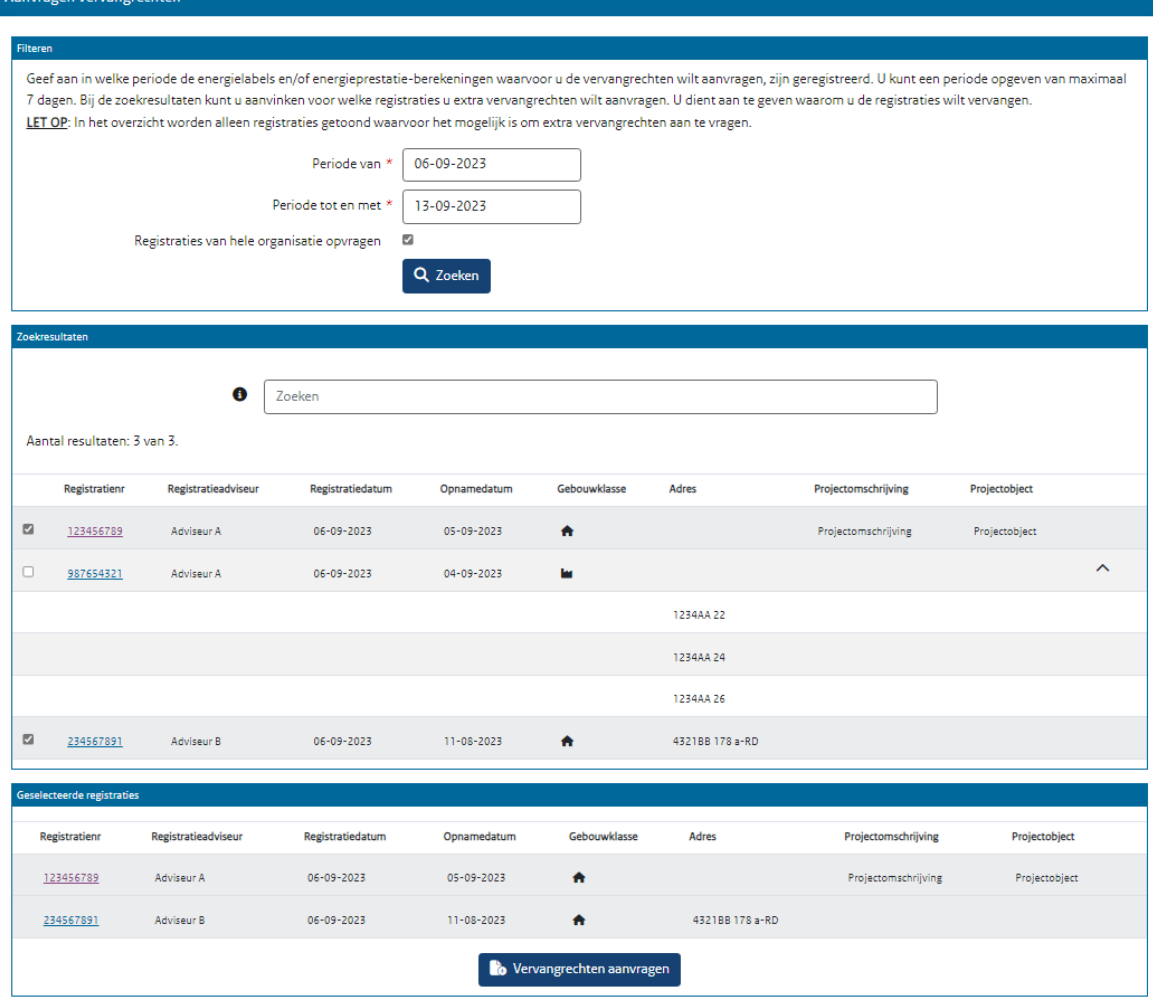

- Heeft u alle registraties geselecteerd waarvoor u extra vervangrechten wilt aanvragen? Klik dan op de knop 'Vervangrechten aanvragen'.

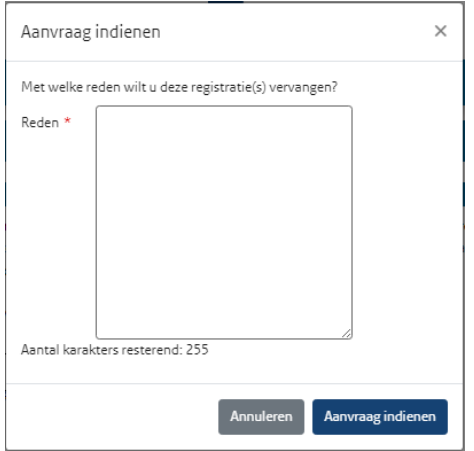

- In de pop-up omschrijft u duidelijk wat de reden is waarvoor u de rechten nodig heeft. Deze reden geldt voor alle registraties in uw aanvraag en mag maximaal 255 tekens bevatten.
- Klik vervolgens op de knop 'Aanvraag indienen'.

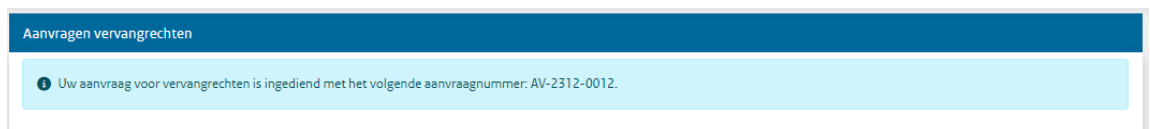

- U ziet in het scherm een melding dat de aanvraag succesvol is ingediend. Daarnaast wordt er ook een automatische e-mail gestuurd naar het e-mailadres dat gekoppeld is aan uw account. Deze mail wordt verstuurd vanuit noreply\_eponline@rvo.nl.

RVO neemt uw aanvraag in behandeling en streeft ernaar binnen 2 werkdagen te reageren. U krijgt vanuit de mailbox noreply\_eponline@rvo.nl een reactie.

#### <span id="page-21-0"></span>4.5 Adres van een registratie aanpassen

Heeft u het adres niet correct ingevoerd bij registratie dan is het niet nodig het om het energielabel te verwijderen en een nieuwe registratie te doen. U kunt een e-mail sturen naar fbni@rvo.nl en u geeft daarin het registratienummer en het oude en nieuwe adres aan. RVO kan dit dan wijzigen zonder dat een nieuwe registratie nodig is.

#### <span id="page-21-1"></span>4.6 Verwijderen van energielabels

Wilt u een registratie laten verwijderen? Stuur dan een e-mail naar fbni@rvo.nl. Zet in uw e-mail duidelijk het registratienummer en adres of provisionalID van het energielabel dat u wilt verwijderen en geef daarbij de reden aan waarom u de registratie wilt laten verwijderen. RVO beoordeelt uw verzoek waarna u een e-mail ontvangt van de uitkomst.

#### <span id="page-21-2"></span>4.7 Toevoegen adressen

In het verleden zijn energielabels voor bedrijfsverzamelgebouwen niet altijd op alle betrokken vbo-ID's binnen het pand geregistreerd. Hierdoor is niet voor alle huisnummers een energielabel in EP-Online aanwezig. Voor registraties van voor 1-1-2021 kan RVO de ontbrekende vbo-ID's nog toevoegen. U kunt hiervoor een verzoek indienen bij fbni@rvo.nl. Zet in uw e-mail duidelijk het registratienummer, de adressen met bijbehorende vbo-ID's die nog toegevoegd dienen te worden.

### <span id="page-22-0"></span>**5 Registraties inzien**

**De openbare gegevens van alle geregistreerde energielabels en energieprestatieberekeningen in EP-Online zijn te raadplegen zonder in te loggen. Detailinformatie van geregistreerde energielabels en energieprestatieberekeningen is in te zien na inloggen. Maatwerkadviezen zijn alleen in te zien na inloggen.**

#### <span id="page-22-1"></span>5.1 Details registraties

Als u bent ingelogd, kunt u de details van uw eigen registraties inzien, en registraties van een collega mits dit is toegestaan door uw collega. Een adviseur met de gebruikersbeheer rechten kan alle registraties van de CH inzien. Klik hiervoor op het blok van het gevonden resultaat.

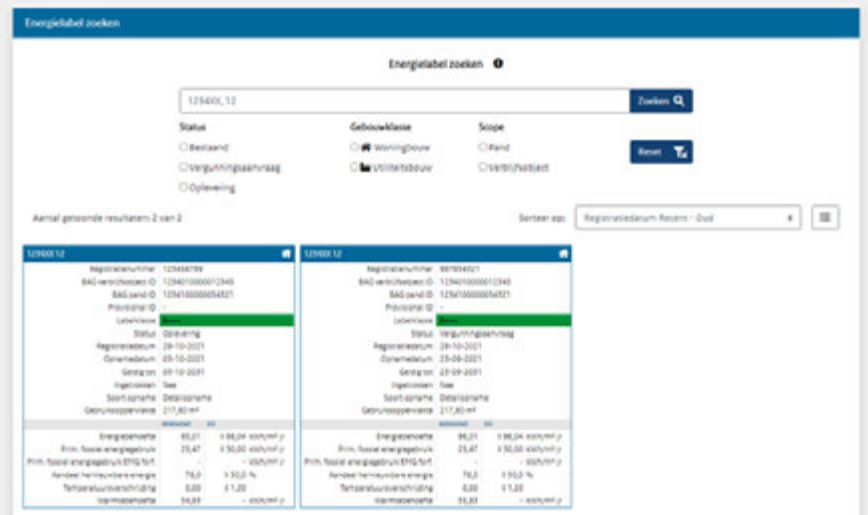

#### <span id="page-22-2"></span>5.2 Registratiebestand downloaden

Het is mogelijk om het registratiebestand van de eigen registraties te downloaden. U kunt ook de registratiebestanden van de registraties van uw collega downloaden, mits daar toestemming voor is gegeven in het profiel. Hiervoor volgt u de volgende stappen:

- Zoek de registratie.
- Klik op het zoekresultaat.
- Klik op de volgende pagina op de button 'Registratiebestand'.

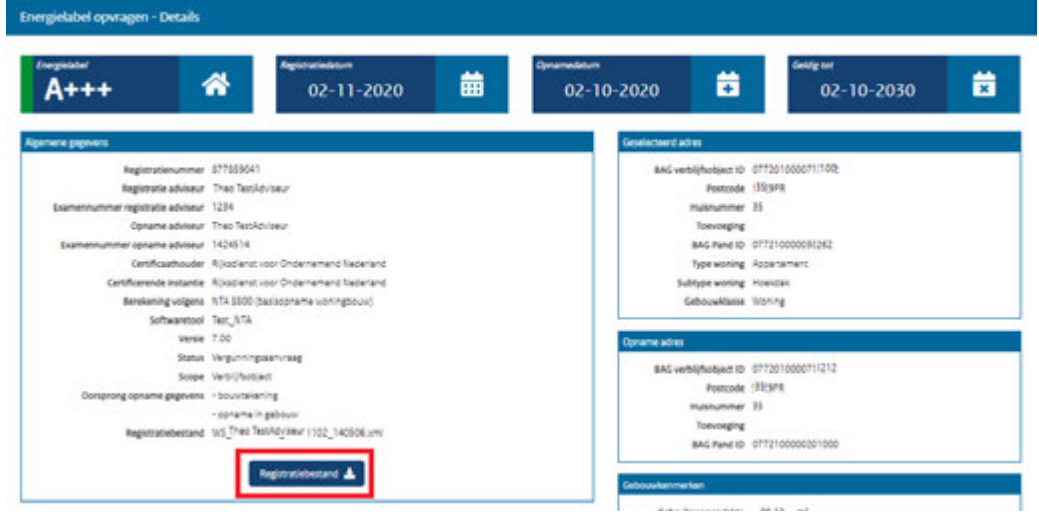

#### <span id="page-23-0"></span>5.3 Afschrift energielabel downloaden

Het is mogelijk om het afschrift (pdf-bestand) van de eigen geregistreerde energielabels te downloaden. U kunt ook de pdf-bestanden van energielabels downloaden die door collega's geregistreerd zijn, mits daar toestemming voor is gegeven in het profiel. Hiervoor volgt u de volgende stappen:

- Zoek het energielabel.
- Klik op het zoekresultaat.
- Klik op de volgende pagina op de button 'PDF'.

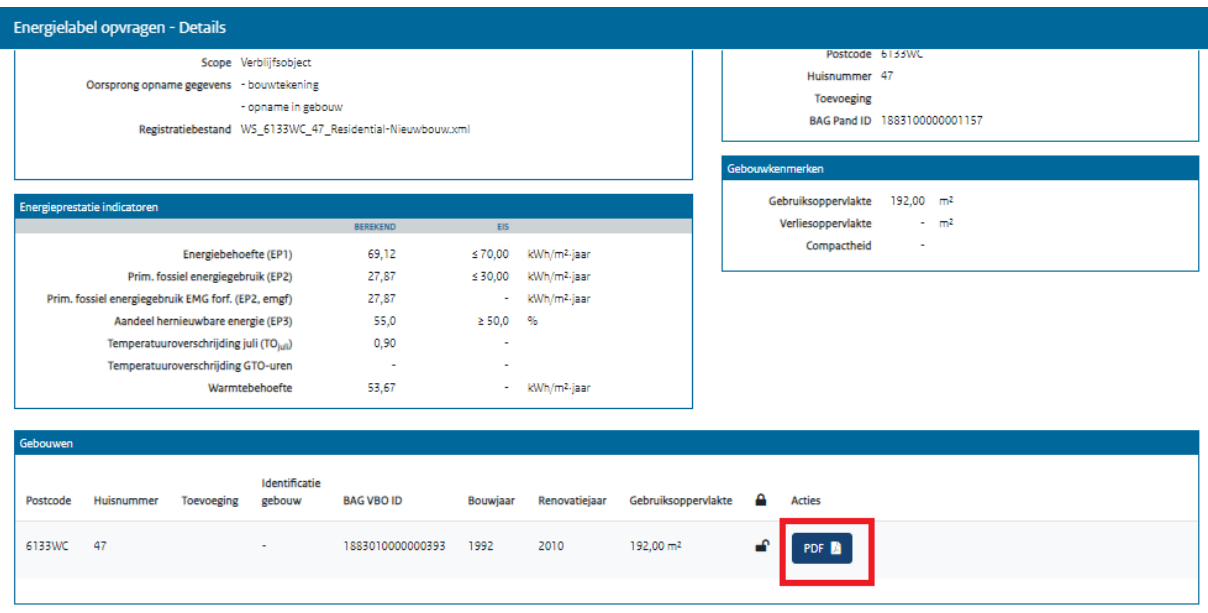

Let op, alleen de afschriften van energielabels woningbouw die na 1-1-2015 zijn geregistreerd, en energielabels utiliteitsbouw geregistreerd na 1-1-2021, zijn in EP-Online te downloaden.

#### <span id="page-23-1"></span>5.4 Meerdere afschriften energielabels gelijktijdig downloaden

U kunt meerdere afschriften van een energielabel gelijktijdig downloaden. Na het registreren van een energielabel ontvangt u of uw organisatie per mail het afschrift als dit bij het profiel van uw organisatie is ingesteld. Downloadt u liever zelf de afschriften en wilt u de mails niet meer ontvangen, dan kan de e-mail toezending in het profiel van de organisatie uitgezet worden door een adviseur met gebruikersbeheer rechten.

Deze korte instructie toont de functionaliteit en mogelijkheden.

Alvorens te beginnen is het wel goed in beeld te hebben welke afschriften nodig zijn zodat u een correcte filtering en selectie kunt maken. U kunt vooraf bepalen:

- In welke periode zijn de energielabels geregistreerd?
- Welke postcodes betreft het?
- Welke registratienummers moet ik hebben binnen de geselecteerde periode?
- Wie heeft de energielabels geregistreerd, was ik dat zelf of een collega adviseur?

- Kies vanuit het hoofdmenu voor 'Afschriften downloaden'.

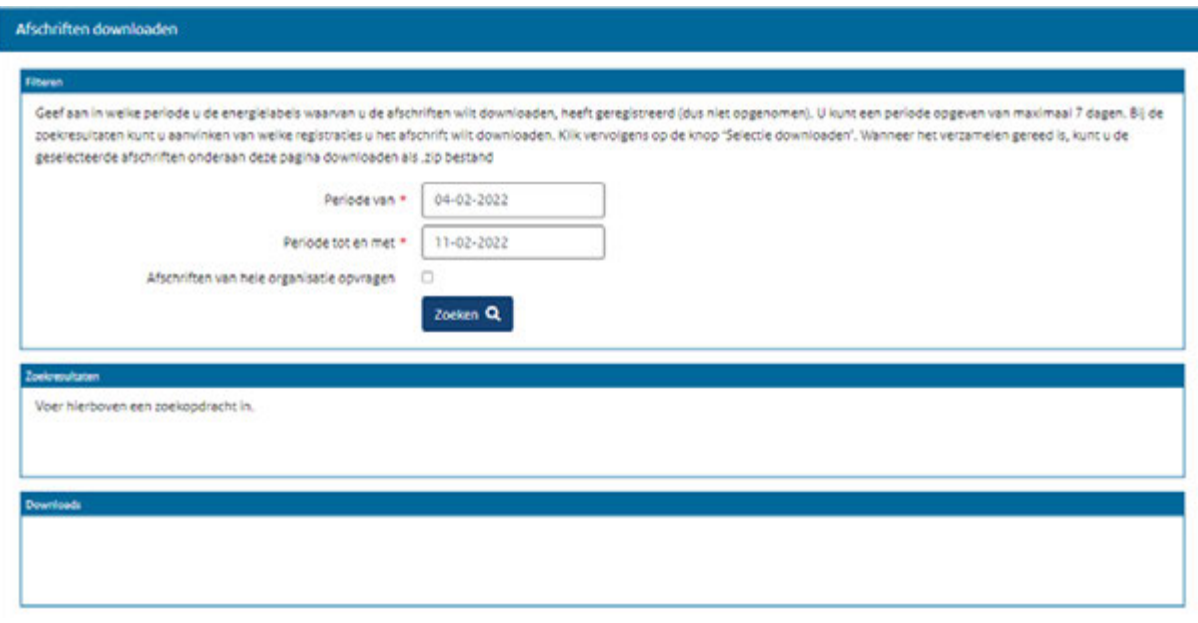

- Geef de periode aan waarin de energielabels zijn geregistreerd (dus niet de opnamedatum). De periode mag maximaal 7 dagen omvatten. Standaard staat als periode de laatste 7 dagen ingevuld, maar u kunt ook verder terug in de tijd.

**NB** Alleen een adviseur met de gebruikersbeheer-rechten ziet de extra optie 'Afschriften van hele organisatie opvragen'. Hiermee kunnen ook afschriften van andere adviseurs binnen uw organisatie gedownload worden. Gebruikt u deze optie niet dan worden alleen uw eigen energielabels geselecteerd.

- Klik op de knop 'Zoeken'. De in de gekozen periode geregistreerde energielabels worden vervolgens getoond in het blok 'Zoekresultaten'.

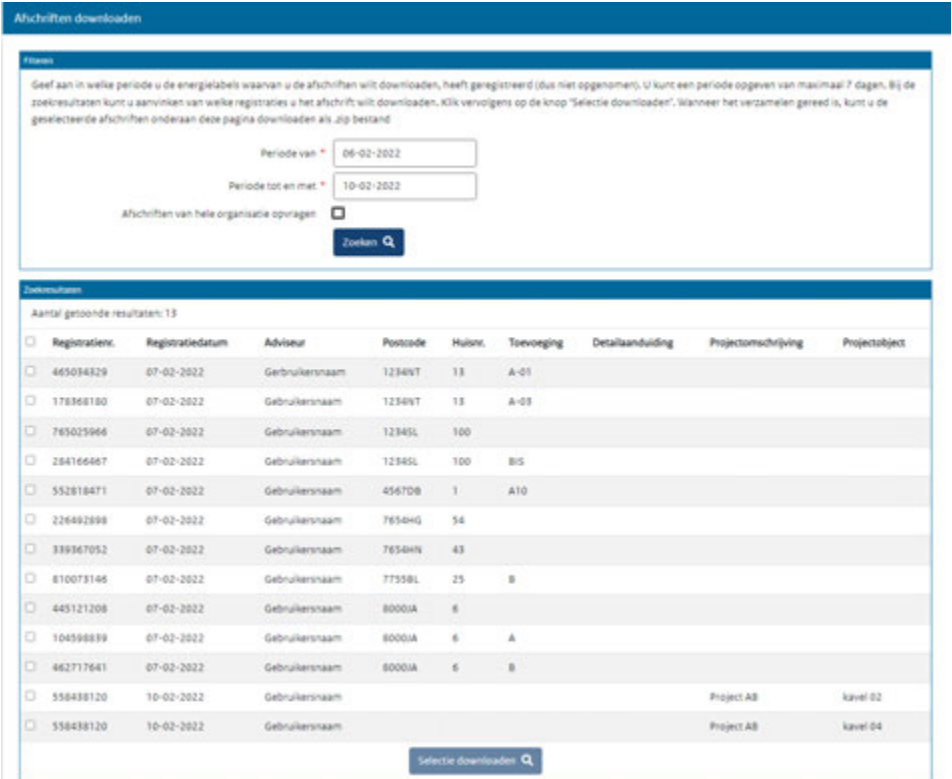

- Selecteer alle registraties waarvan u het afschrift wilt downloaden en klik op de knop 'Selectie downloaden'.

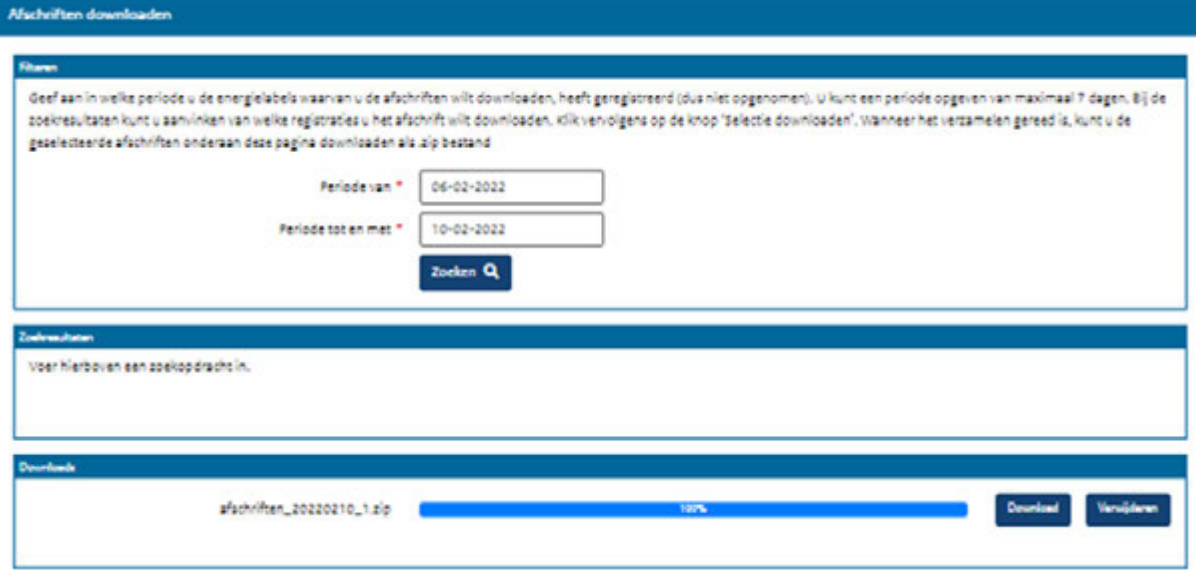

In de voortgangsbalk ziet u de voortgang van de download, en zodra deze gereed is kunt u met de 'Download' knop het bestand naar uw eigen omgeving downloaden.

Het downloadbestand blijft 32 uur beschikbaar en wordt dan automatisch verwijderd. U kunt er ook voor kiezen om na het downloaden het bestand zelf te verwijderen met de knop 'Verwijderen'.

#### <span id="page-26-0"></span>5.5 Overzicht geregistreerde energielabels en maatwerkadviezen downloaden

Het is mogelijk om een overzicht te downloaden van alle door u gedane registraties in een specifieke periode. Kies vanuit het hoofdmenu voor 'Rapportages'. Hier vindt u de rapportage 'Geregistreerde energielabels en maatwerkadviezen'. Specificeer de periode en klik op 'Download overzicht'. U ontvangt dan een CSV-bestand met alle gegevens.

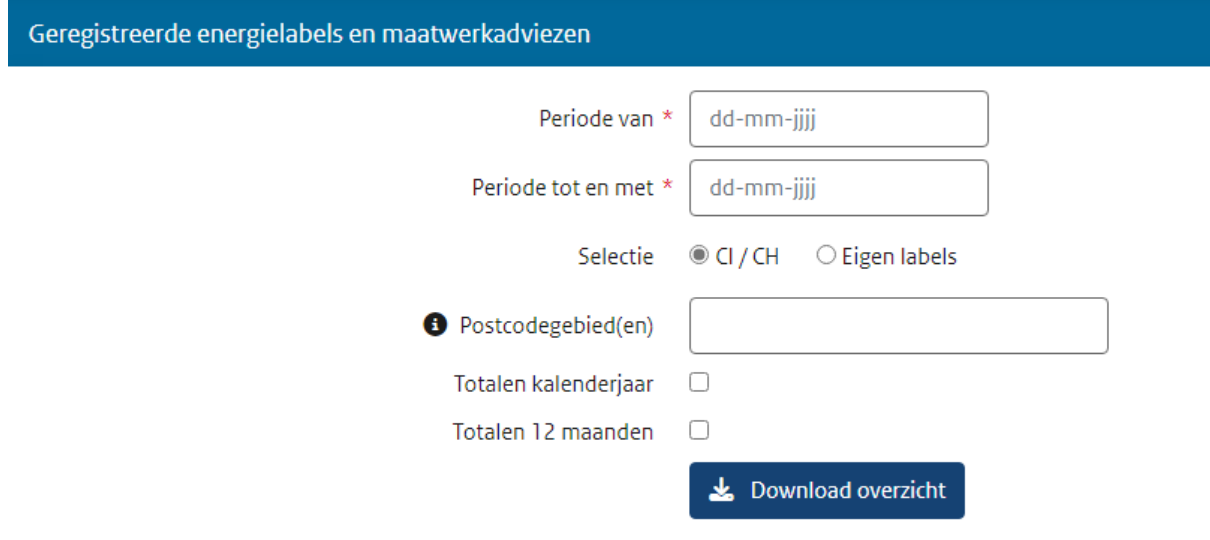

**NB** Alleen een adviseur met de gebruikersbeheer-rechten ziet de extra optie 'Selectie'. Hiermee kan een selectie gemaakt worden voor een rapportage van alleen eigen registraties of een rapportage van alle registraties van de organisatie.

### <span id="page-27-0"></span>**6 Wijzigingen in EP-Online**

**RVO blijft werken aan een gebruiksvriendelijke en betrouwbare applicatie welke voldoet aan de wet- en regelgeving en de richtlijnen met betrekking tot o.a. beveiliging en toegankelijkheid. 3 wekelijks worden er wijzigingen doorgevoerd in EP-Online. Deze wijzigingen zijn terug te vinden in de releasenotes.**

Een korte omschrijving van de wijzigingen in EP-Online zijn terug te vinden via de link 'Wijzigingen in EP-Online' onderaan de homepage.

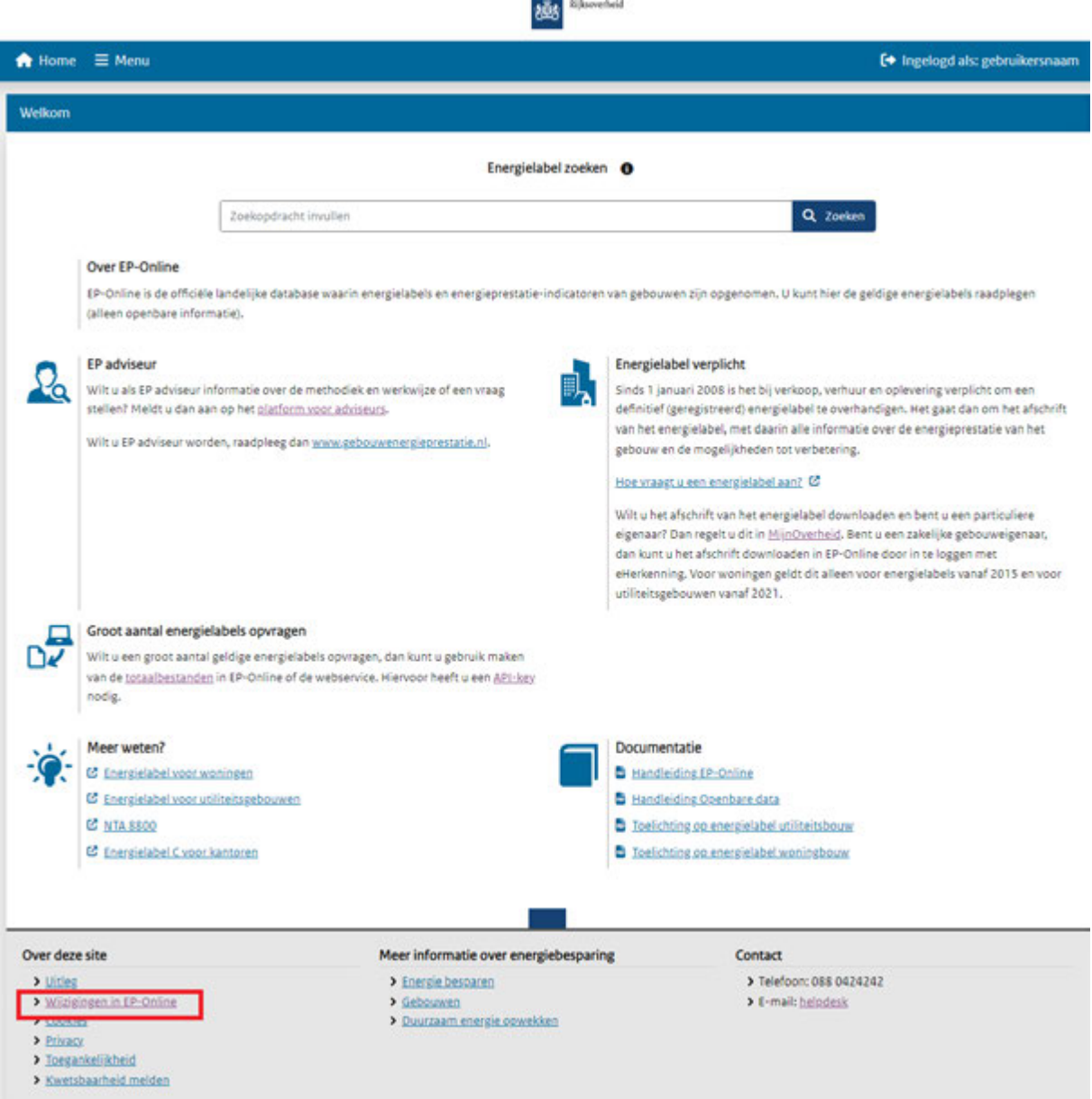

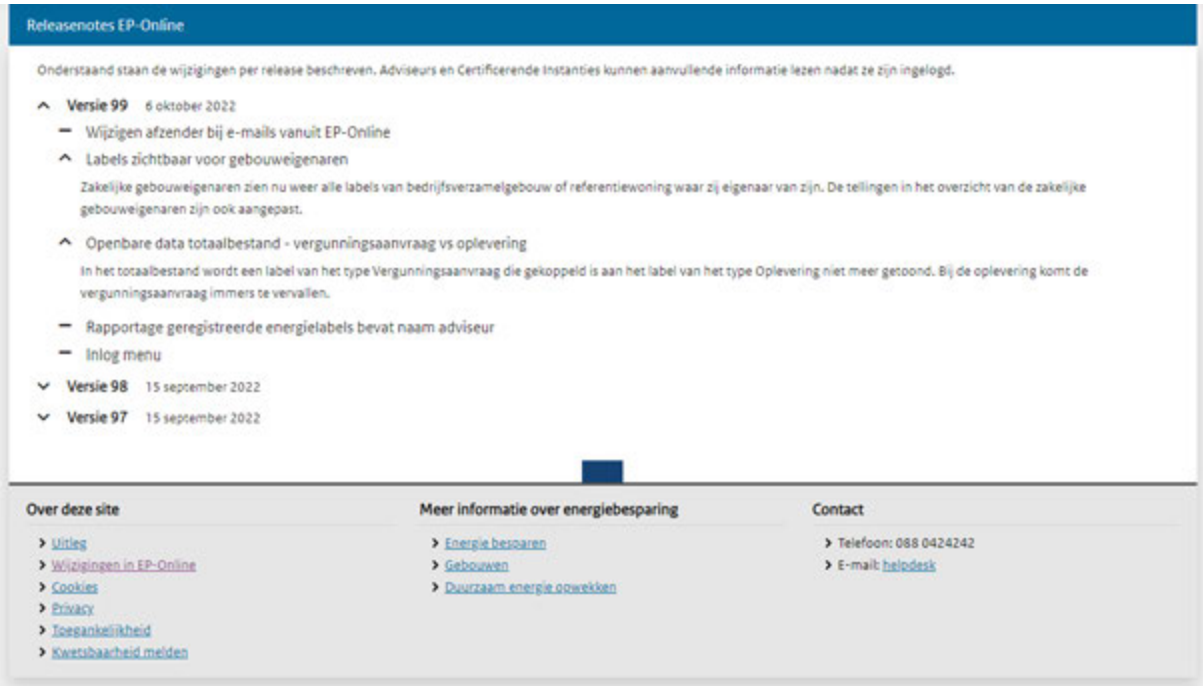

Om de aanvullende informatie te kunnen raadplegen, dient u ingelogd te zijn in EP-Online.

# <span id="page-29-0"></span>**7 Vragen?**

#### **Helpdesk Energielabel**

Heeft u nog vragen? Neem dan contact op met Klantcontact (RVO.nl, Contactformulier). Of bel 088 042 42 42 op werkdagen tussen 08:30 en 17:00.

#### D**it is een publicatie van:**

Rijksdienst voor Ondernemend Nederland Slachthuisstraat 71 Postbus 965 | 6040 AZ Roermond T <u>+31 (0)88 0</u>42 42 42 T +31 (0) 88 042 42 42 **Contact** www.rvo.nl/energielabel

Deze publicatie is tot stand gekomen in opdracht van het ministerie van Binnenlandse Zaken en Koninkrijksrelaties, directie Bouwen.

© Rijksdienst voor Ondernemend Nederland | januari 2024 Publicatienummer: RVO-011/2024/RP-DUZA

De Rijksdienst voor Ondernemend Nederland (RVO) stimuleert duurzaam, agrarisch, innovatief en internationaal ondernemen. Met subsidies, het vinden van zakenpartners, kennis en het voldoen aan wet- en regelgeving. RVO werkt in opdracht van ministeries en de Europese Unie.

RVO is een onderdeel van het ministerie van Economische Zaken en Klimaat.

Hoewel deze publicatie met de grootst mogelijke zorg is samengesteld, kan Rijksdienst voor Ondernemend Nederland geen enkele aansprakelijkheid aanvaarden voor eventuele fouten. Bij publicaties van Rijksdienst voor Ondernemend Nederland die informeren over subsidieregelingen geldt dat de beoordeling van subsidieaanvragen uitsluitend plaatsvindt aan de hand van de officiële publicatie van het besluit in de Staatscourant.